Manual para la configuración del correo electrónico en Outlook 2010

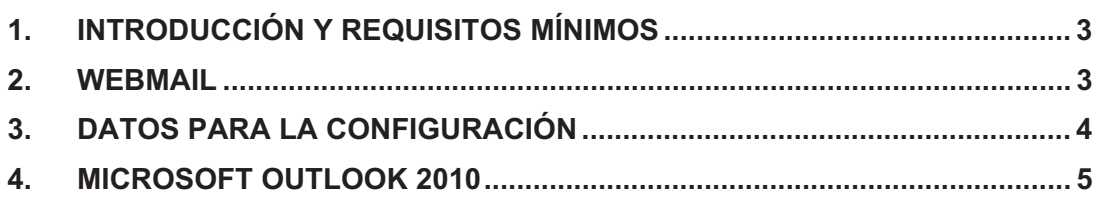

# **1. Introducción y requisitos mínimos**

El presente manual le guiará en los pasos a realizar para configurar una cuenta de correo electrónico en su ordenador, dentro de la aplicación Microsoft Outlook 2010.

Para ello, deberá reunir los siguientes requisitos mínimos:

- PC con sistema operativo Microsoft Windows (versión XP o superior).
- $\bullet$ Internet Explorer 7 instalado en el ordenador.
- -Conexión a Internet.

### **2. Webmail**

Es una herramienta web que nos permitirá acceder al correo electrónico desde cualquier lugar.

Para acceder al Webmail hay que abrir una ventana de cualquier navegador y poner la dirección http://webmail.aece.es

En esta página se solicitará usuario y contraseña. Como usuario se introduce la dirección de correo electrónico.

Dentro del Webmail podremos recibir y enviar correos electrónicos desde Internet.

Además existe la posibilidad de cambiar la contraseña de correo proporcionada, para ello una vez dentro del Webmail pulsamos sobre *Opciones* - *Cambiar contraseña.* 

Se solicitará la contraseña anterior y la nueva contraseña que se desea.

Si decide cambiar la contraseña, deberá saber que si ha configurado ya su programa de correo electrónico tendrá que modificar la contraseña en dicho programa.

# **3. Datos para la configuración**

A cada *Procurador* se le deberá proporcionar los siguientes datos personales para la correcta configuración del correo electrónico:

- 1. Dirección de correo electrónico
- 2. Nombre de cuenta, es el mismo dato que la dirección de correo electrónico
- 3. Contraseña

Hay que tener en cuenta los siguientes datos propios de la configuración del correo para aece.es

Servidor de correo entrante  $\rightarrow$  mail.aece.es Servidor de correo saliente  $\rightarrow$  mail.aece.es

# **4. Microsoft Outlook 2010**

**Paso 1º -** Una vez encendido el PC y arrancado el sistema operativo, deberemos abrir la aplicación *Microsoft Outlook 2010* desde *Inicio / Todo los Programas / Microsoft Office / Microsoft Outlook.*

El aspecto de la aplicación una vez abierta será el siguiente:

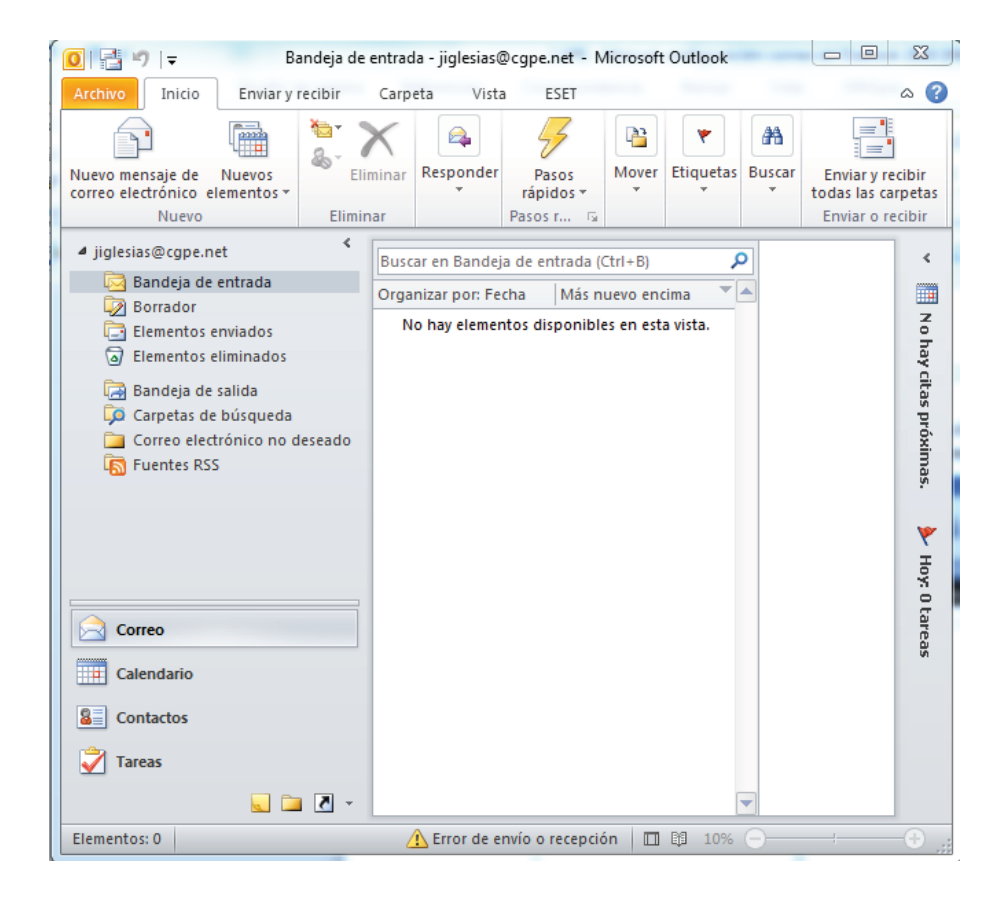

**Paso 2 º -** A continuación, deberemos pulsar sobre el menú *Archivo* seleccionando la opción de menú *Agregar Cuenta*.

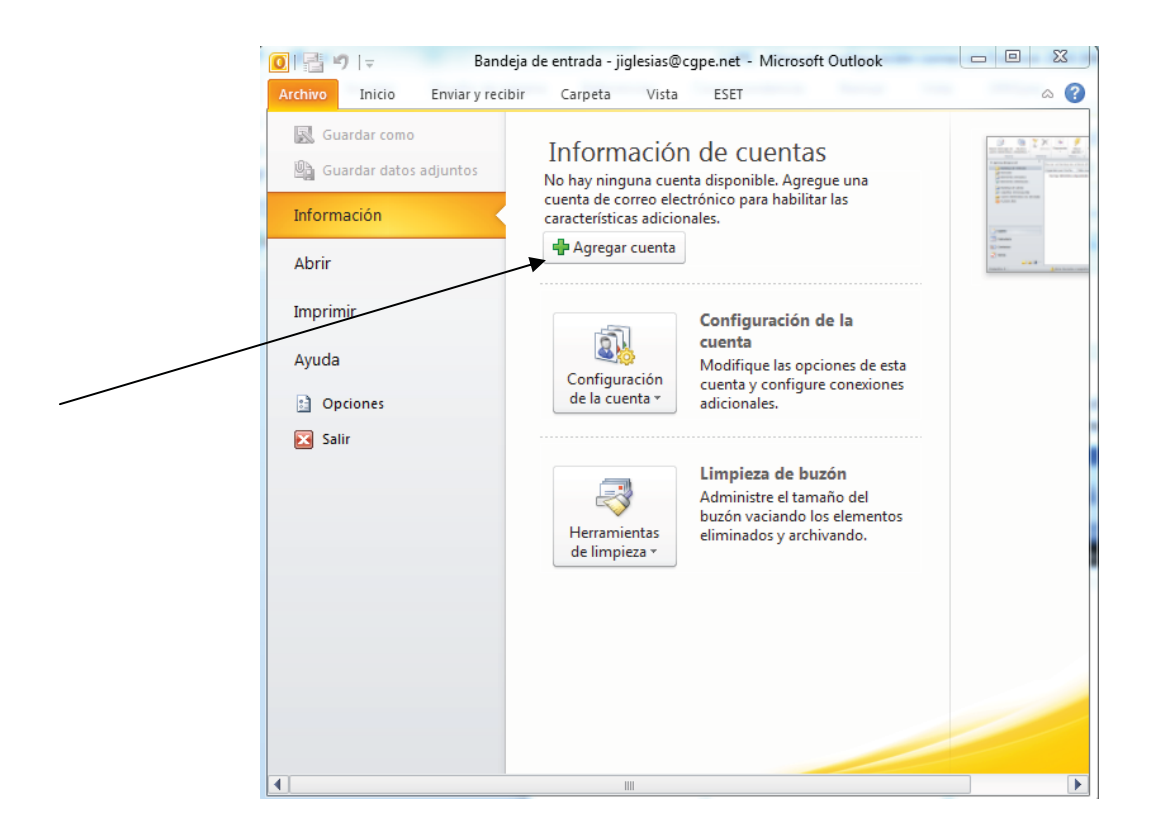

Paso 3º - Esta operación provocará la apertura de una nueva ventana correspondiente al asistente de configuración de cuentas de correo de Internet. Seleccionaremos en esta pantalla sobre el botón *Configurar manualmente las opciones del servidor o tipos de servidores adicionales y pulsamos siguiente.*

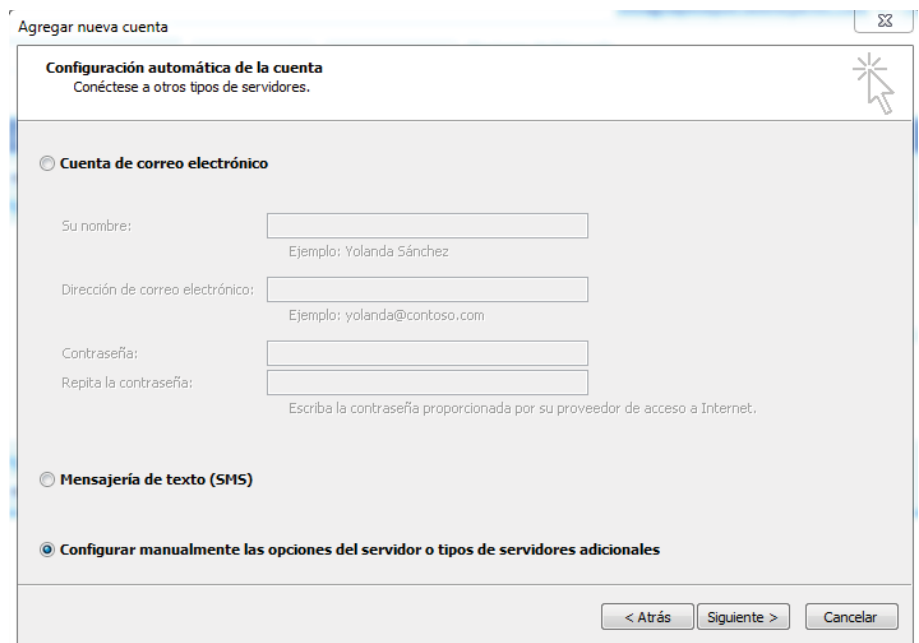

Paso 4º - Esta pantalla indica el tipo de servicio de correo con el que se va a trabajar. Seleccionaremos la opción de **correo electrónico de internet** y pulsaremos **Siguiente**.

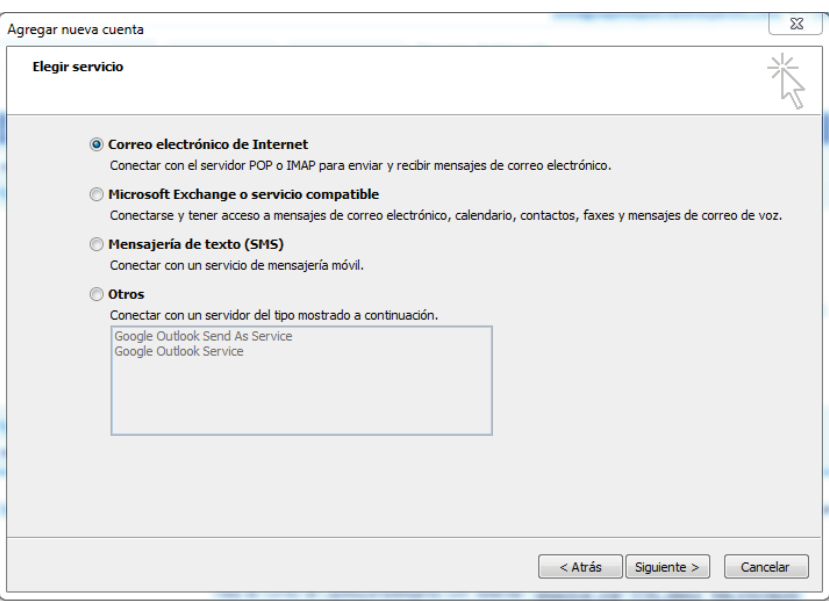

**Paso 5º -** Aparecerá la siguiente pantalla en la que introduciremos todos los datos necesarios para la correcta configuración del correo electrónico.

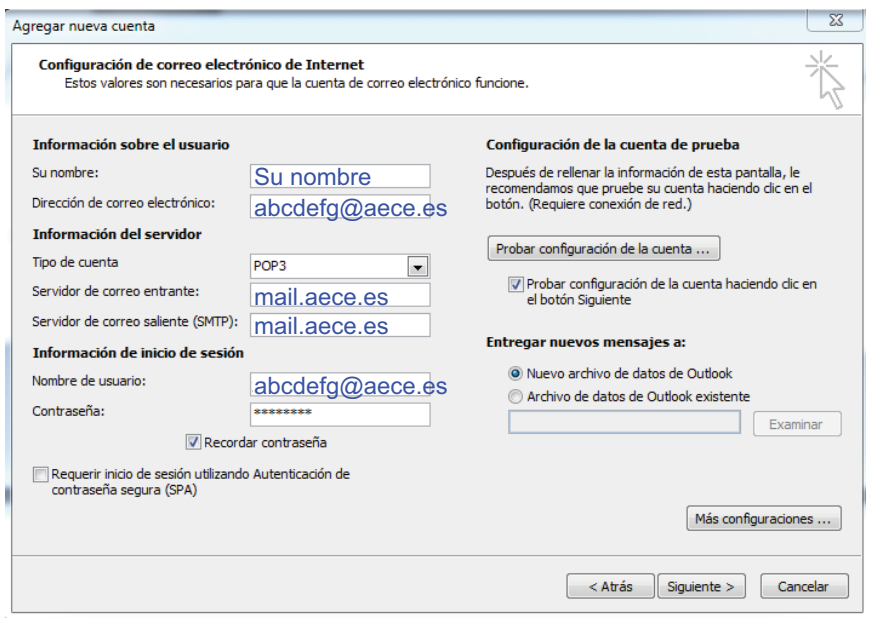

### **Información sobre el usuario**

Su nombre  $\rightarrow$  Solicita el nombre que queremos que aparezca en el remitente de los mensajes, pudiendo introducir cualquier secuencia de caracteres que deseemos.

Dirección de correo electrónico > Deberemos introducir la dirección de correo electrónico. Esta dirección será única y facilitada junto con el resto de los datos necesarios para la configuración del correo. Por ejemplo, podríamos tener una cuenta de correo con el nombre abcdefg@aece.es

### **Información de inicio de sesión**

Nombre de usuario  $\rightarrow$  Es la dirección de correo electrónico que se proporciona.

Contraseña → Se proporcionará junto con el resto de los datos.

Dejaremos la casilla *Iniciar sesión usando autenticación de contraseña segura (SPA)* sin marcar, como muestra en la imagen anterior.

### **Información del servidor**

Servidor de correo entrante(POP3) → escribimos mail.aece.es

Servidor de correo saliente (SMTP) > escribimos mail.aece.es

**Paso 6º -** Una vez completada toda la pantalla como hemos indicado, pulsaremos el botón **Más configuraciones** y pulsamos sobre la pestaña servidor de salida

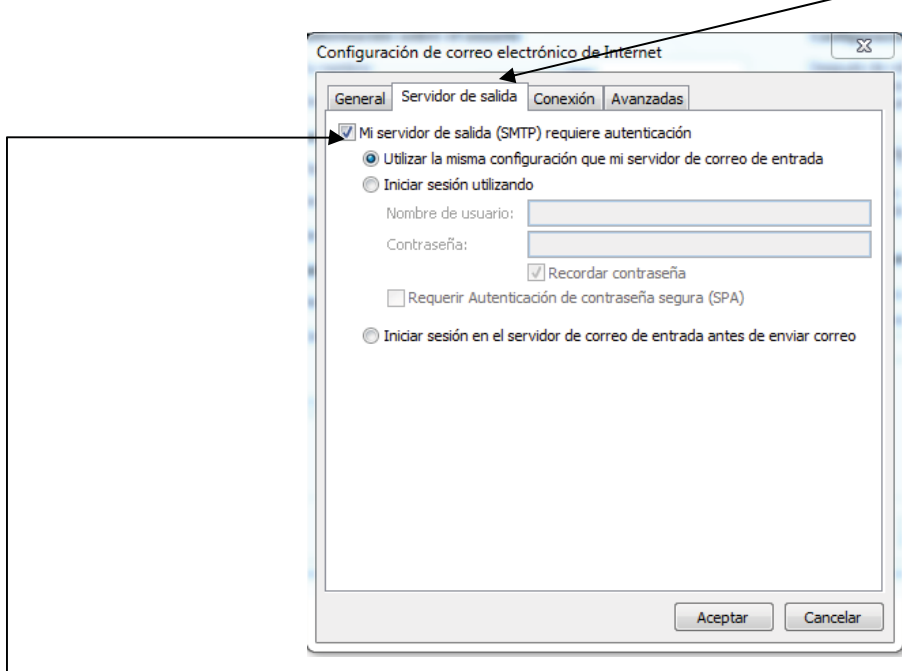

**Paso 8º -** Elegimos las opciones de *Mi servidor de salida (SMTP) requiere autentificación* y *Utilizar la misma configuración que mi servidor de correo de entrada,* pulsamos **Aceptar**.

**Paso 9º -** Nos vuelve a llevar a la pantalla en la que hemos configurado el correo y pulsaremos **Siguiente**.

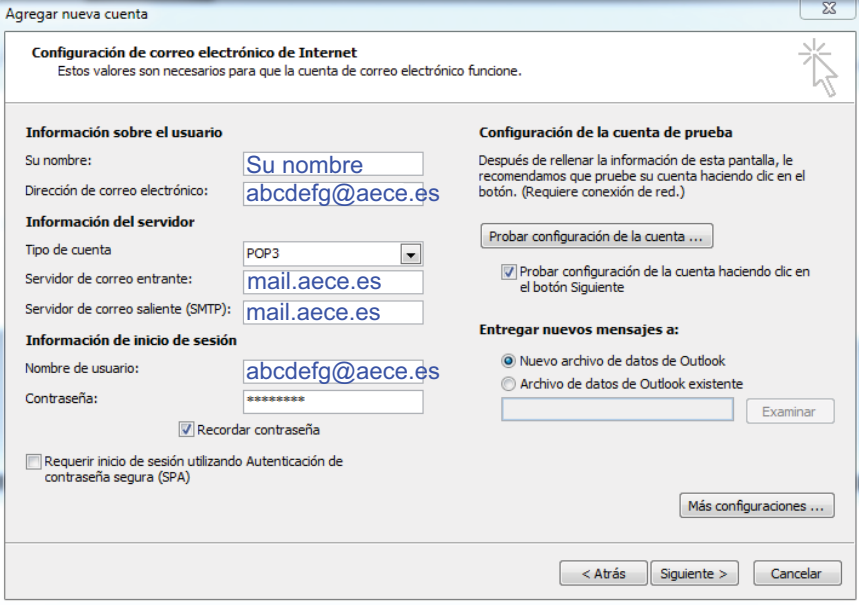

**Paso 10º -** Nos aparecerá está última pantalla que indica, que se ha terminado la configuración de la cuenta. Pulsando el botón **Finalizar,** la información introducida quedará almacenada y de este modo podremos emplear la cuenta de correo desde nuestro ordenador.

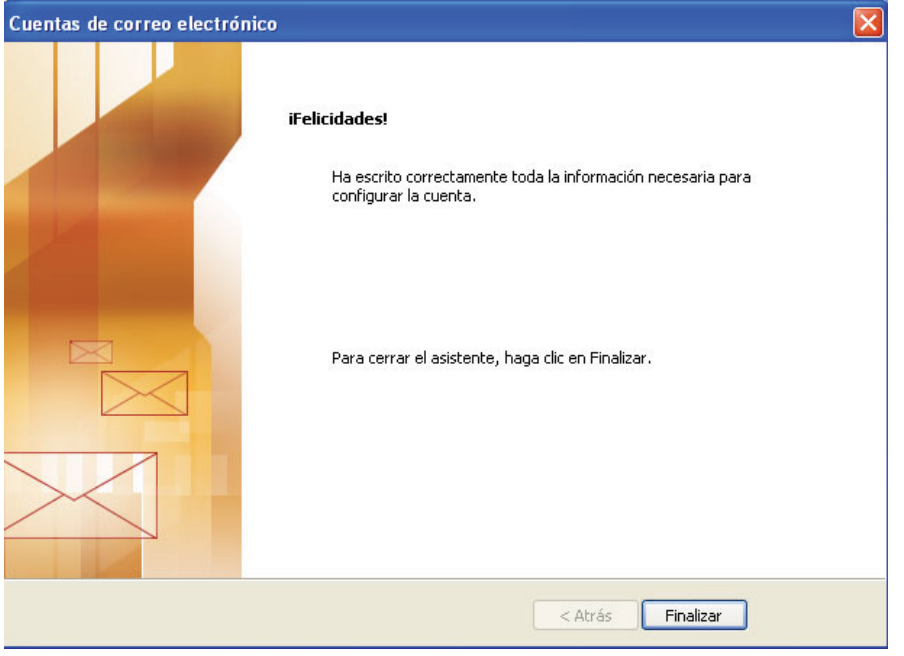